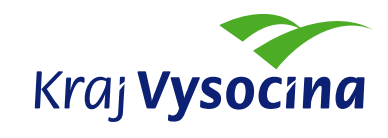

# Aplikace "Investiční mapa"

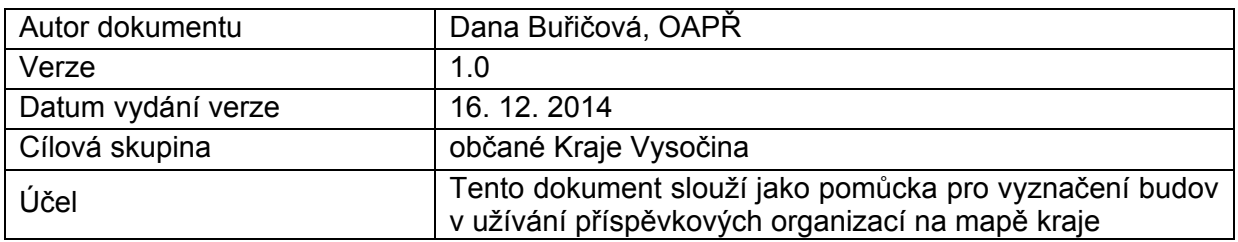

#### **Obsah**

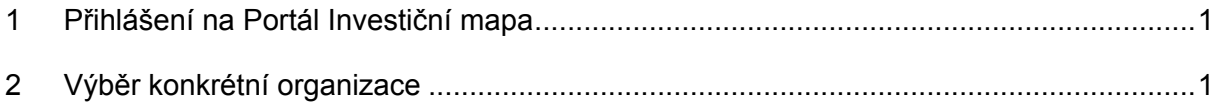

# **1 Přihlášení na portál "Investiční mapa"**

Portál "Investiční mapa" je dostupný na adrese http://www.kr-vysocina.cz/.

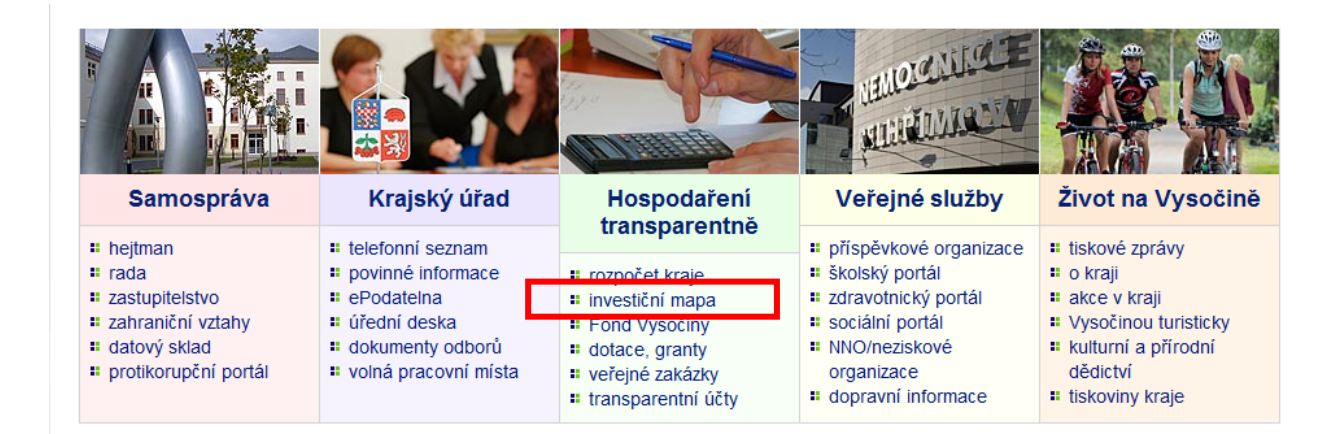

Po přihlášení se uživateli zobrazí hlavní strana portálu Rozpočet kraje, do které byla připojena nová část **"Mapa investic a oprav do nemovitostí Kraje Vysočina",** viz následující obrázek

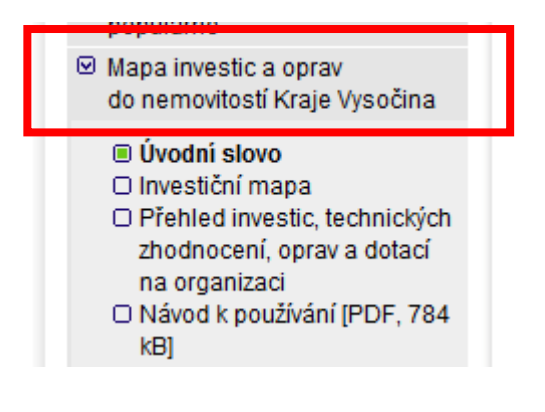

### **2 Výběr konkrétní organizace**

Po startu aplikace "Investiční mapa" se zobrazí mapa Kraje Vysočina s množinou modrých kroužků – jde o organizace zřizované Krajem Vysočina. Po přiblížení mapy je kroužek nahrazen budovami, které jsou v užívání dané příspěvkové organizace.

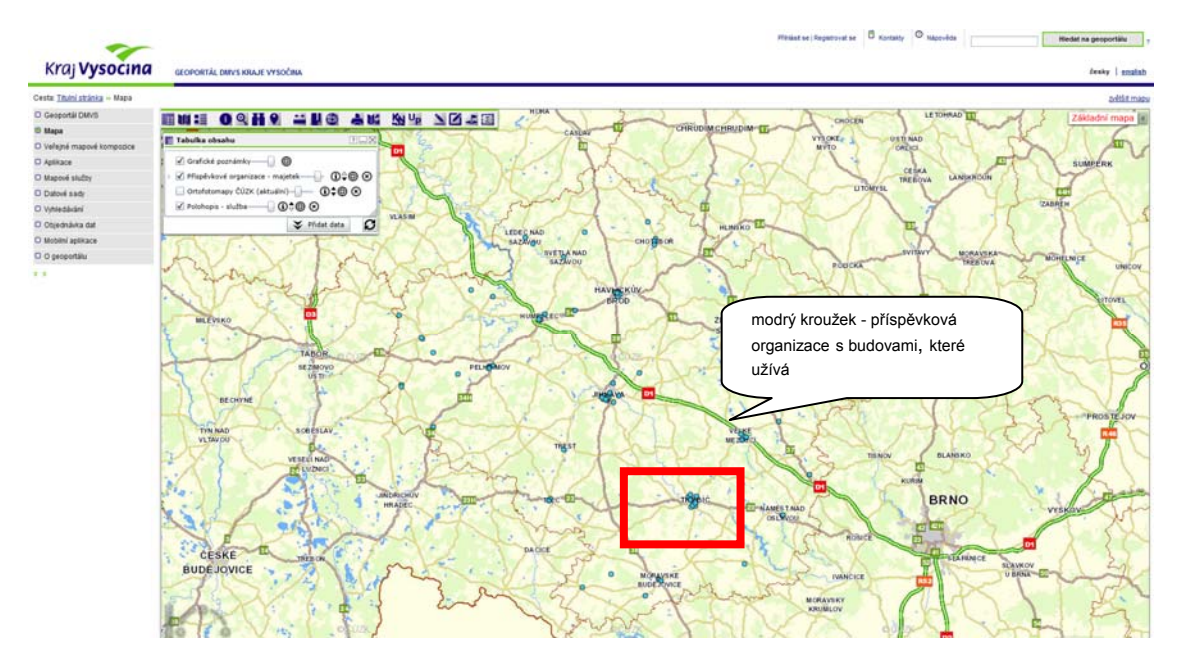

Mapa se ovládá pohybem myši – levým tlačítkem lze pohybovat mapou do všech stran. Kolečkem myši lze zvětšovat či zmenšovat měřítko.

Po "přiblížení" mapy se v místě modrých kroužků zobrazí červeně ohraničené obrazce – budovy příspěvkových organizací s popiskem, o kterou budovu se jedná a jaká je hodnota provedených investic, oprav a investičních dotací do nemovitého majetku v užívání zobrazené příspěvkové organizace.

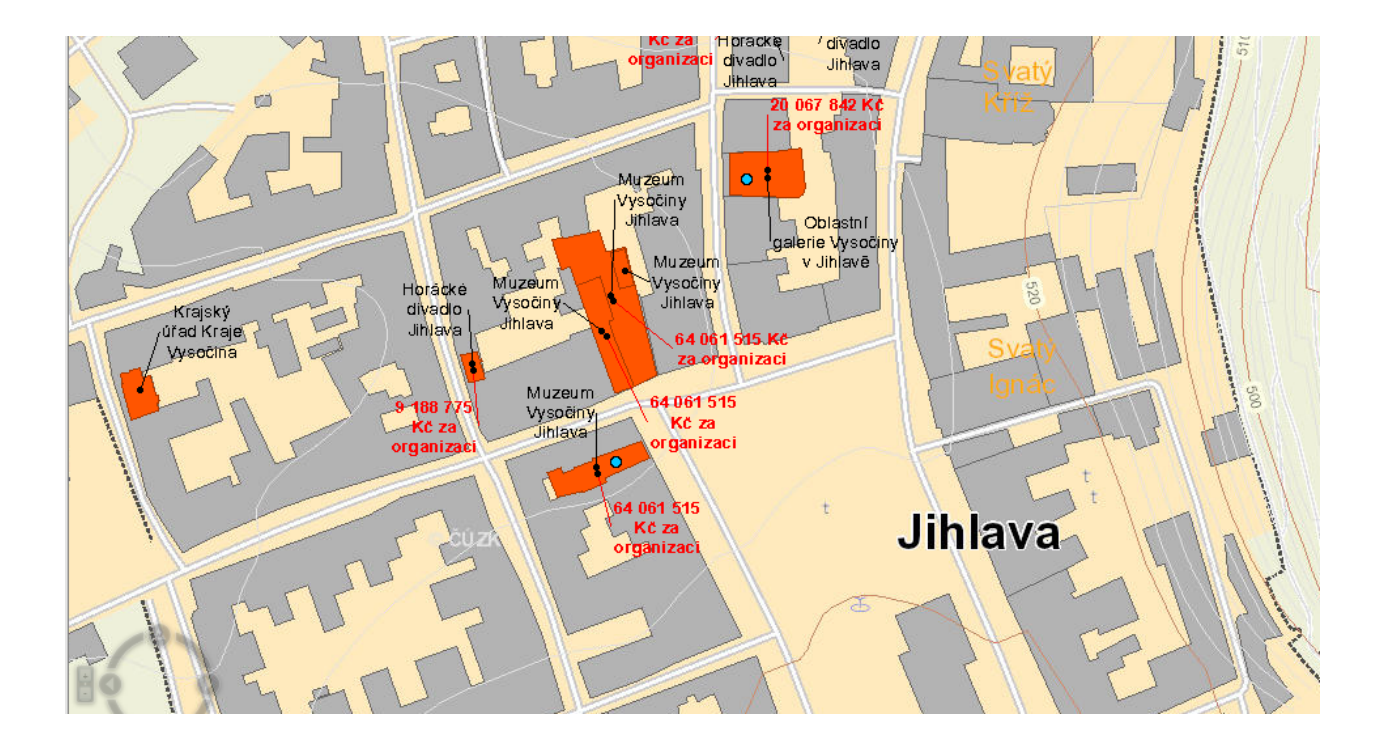

Oblast zájmu je nejjednodušší vyhledávat pohybem myši s použitím levého tlačítka. Nicméně uživatel má možnost vyhledávat konkrétní organizaci i pomocí nástrojové lišty:

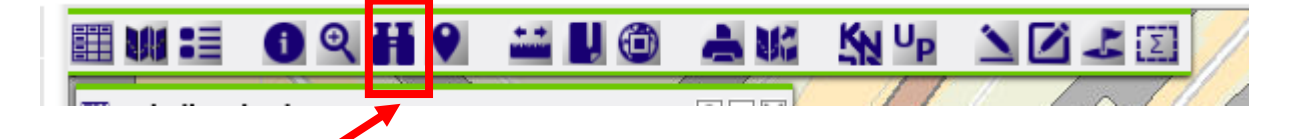

Tlačítko "Vyhledávání" zpřístupní vyhledávací panel dle obrázku:

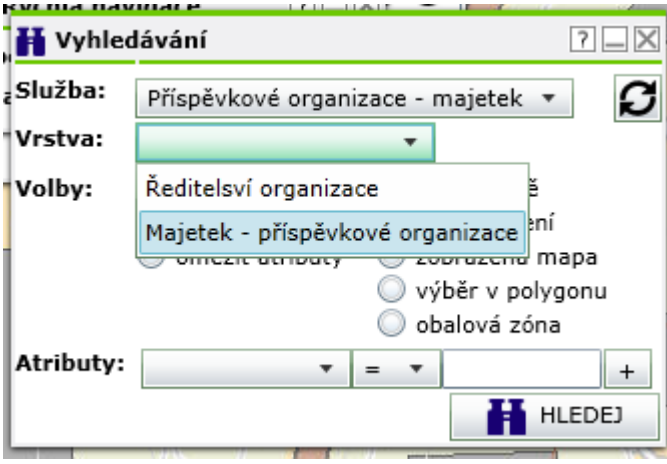

V poli "Služba" je přednastaveno "Příspěvkové organizace – majetek". V poli "Vrstva" lze pomocí šipky vybrat dvě volby:

- Ředitelství organizace
- Majetek příspěvkové organizace.

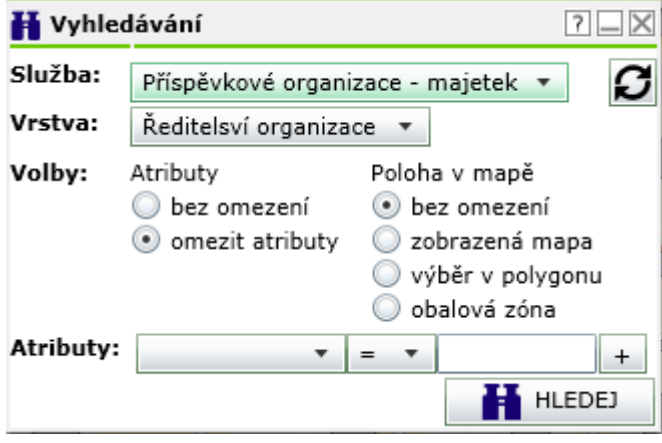

V případě výběru "Ředitelství organizace" se zobrazí následující atributy:

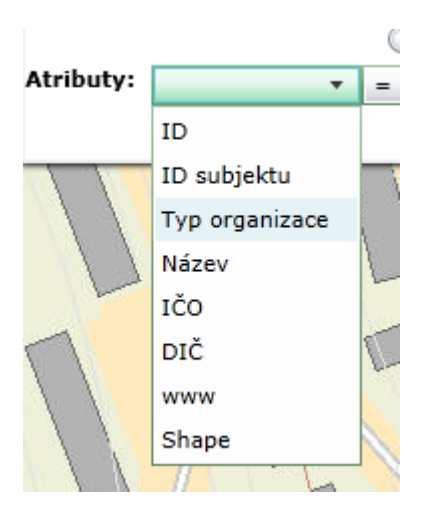

Po nastavení atributu **Název** se zpřístupní výběrové pole se šipkou, ve kterém lze vybrat podle názvu tu organizaci, o kterou se uživatel zajímá.

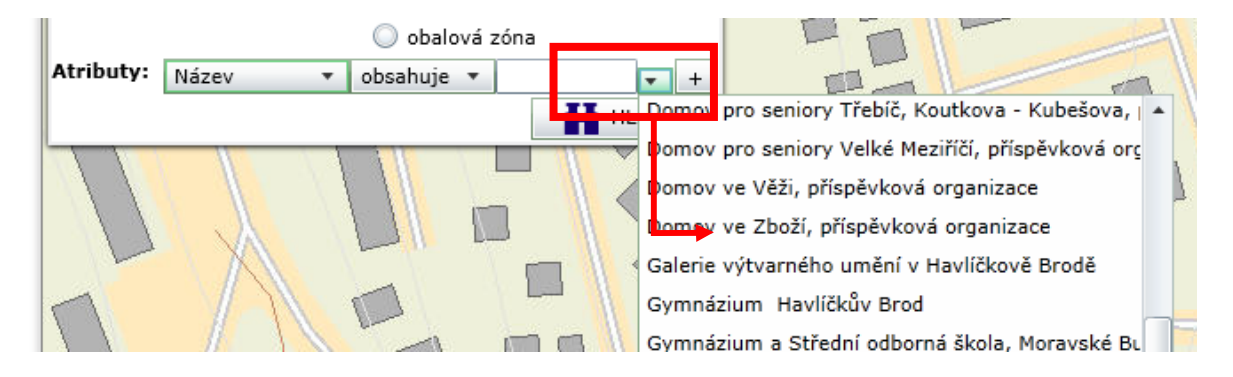

Po pokliku na tlačítko "Hledej" dojde k výběru konkrétní školy.

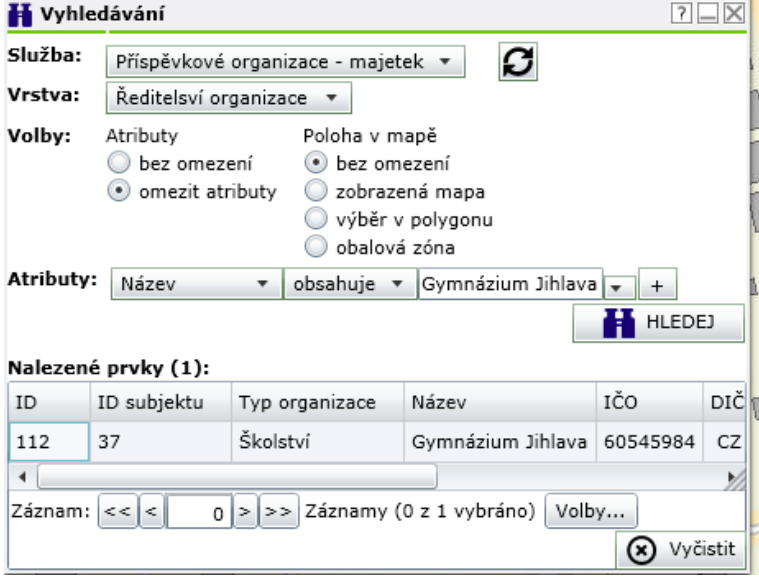

Aby mohla být škola ze zobrazeného seznamu vyhledána na mapě, je nutné poklikat na vyhledanou školu v části "Nalezené prvky" (řádek "zmodrá") a následně použít tlačítko **"Volby".** 

Verze 1.0

#### **Tímto postupem dojde k nastavení mapy na ředitelství zvolené příspěvkové organizace**

Obdobný postup lze zvolit i v případě, že je v poli "Vrstva" vybrána varianta "Majetek – **příspěvkové organizace".** V tomto případě se doporučuje vyhledávat organizace podle pole **"nazev\_1" – viz obrázek.** 

Po výběru se zobrazí v poli "Nalezené prvky" seznam všech budov, kterými organizace disponuje. K prohlížení lze vybrat jednu budovu, nebo se současným stiskem tlačítka **Ctrl+šipka** provést výběr budov k zobrazení. Výběr všech budov je jednodušší provést v panelu "Volby" - > "Vybrat vše".

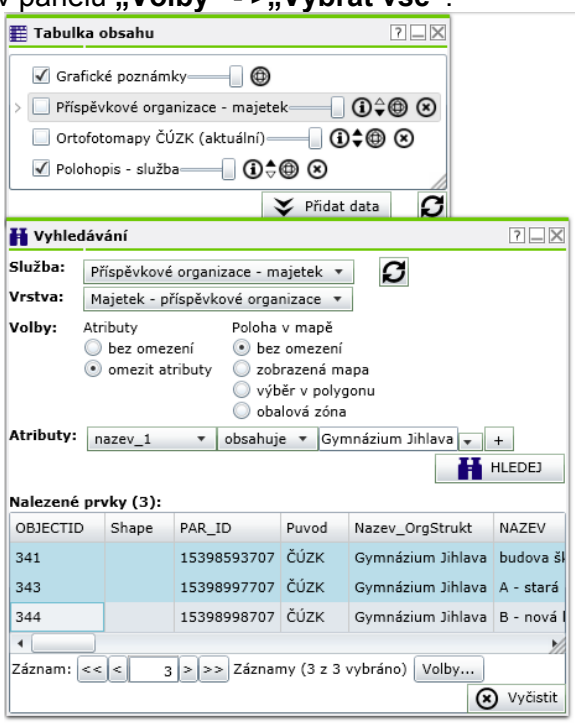

#### Po pokliku na zaškrtávací tlačítko "Ortofotomapy ČUZK"

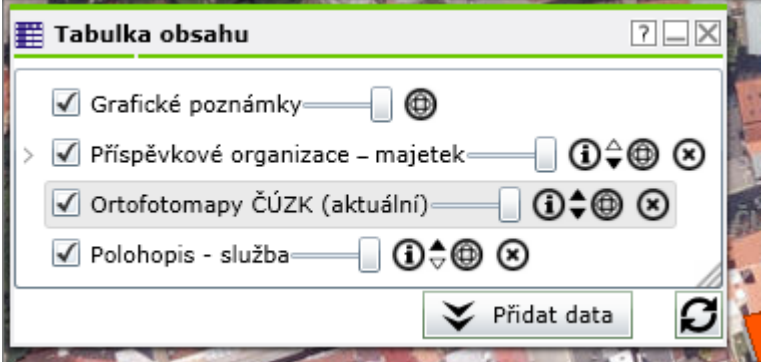

přejde mapa do zobrazení dle obrázku.

# Pracovní postup: "Investiční mapa"

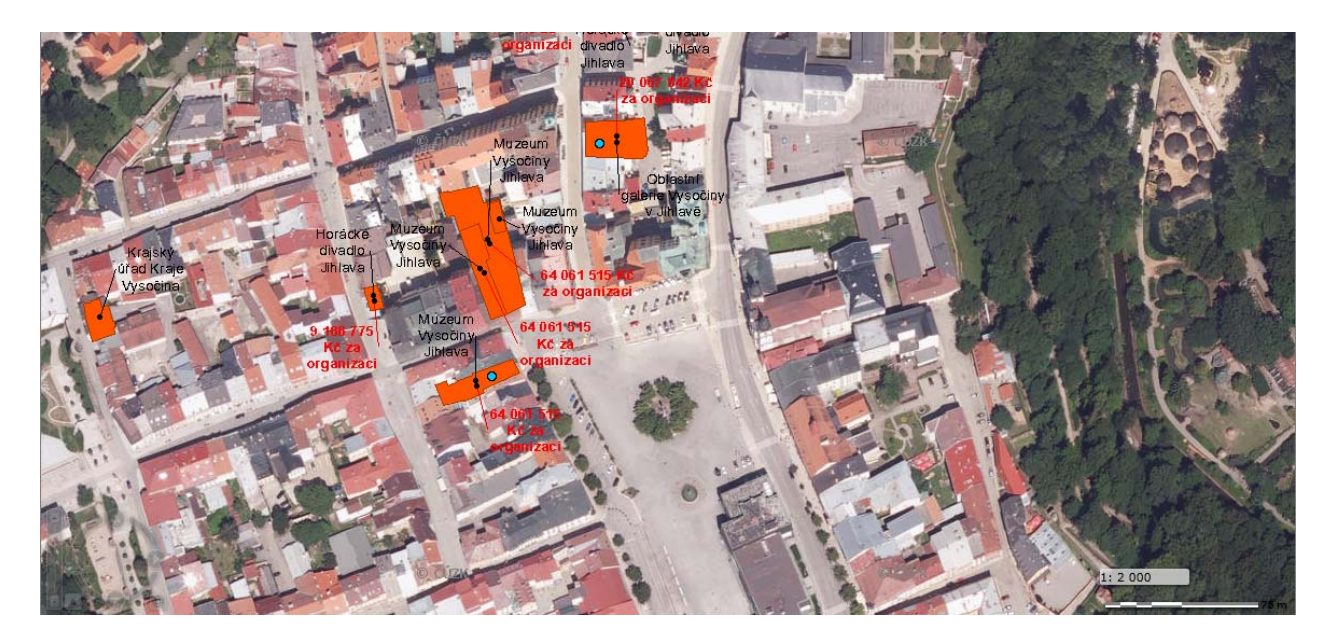